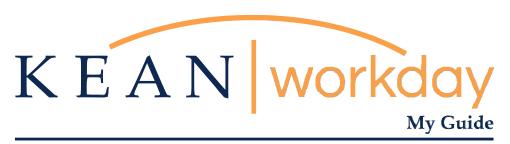

**Cost Center Change Request Guide** 

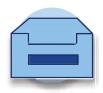

## **Requesting a Cost Center Change**

Please use this form to correct or update an employee's Cost Center for budget purposes.

Requested changes, once approved by Human Resources and the Budget Office, will be reflected within 72 business hours.

NOTE: This form is not to be used to move employees without the approval of Human Resources. Please submit one request for each employee.

Step 1: From your home screen, navigate to "Your Top Apps" and click "View All Apps".

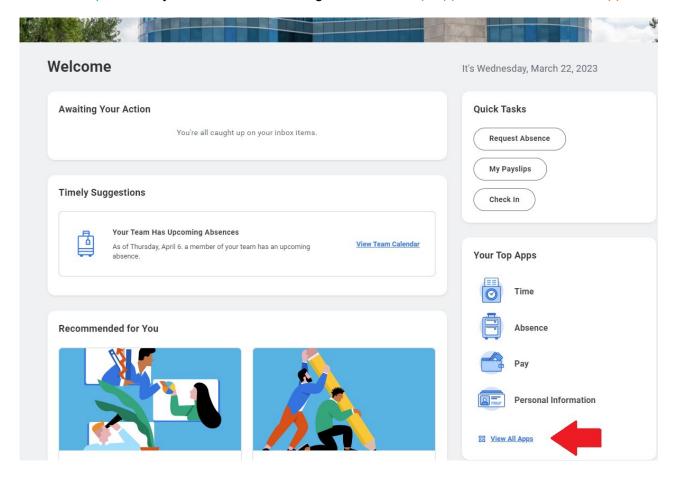

Step 2: A list of Apps will appear to the left of your screen. You will be selecting "Requests"

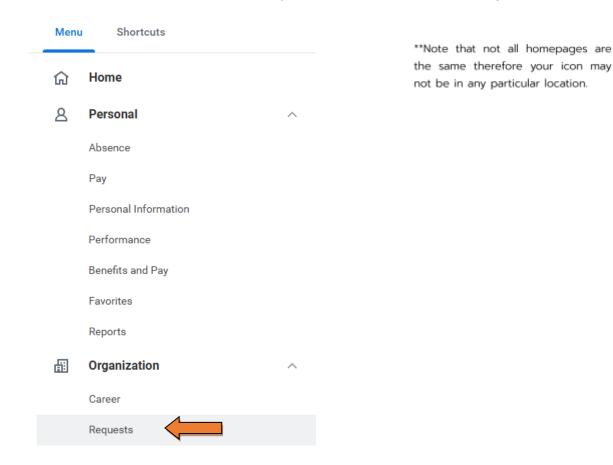

Step 3: Then Click "Create Request"

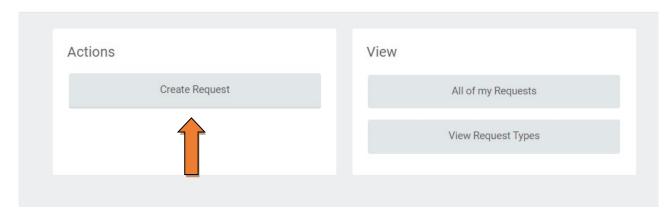

\*You can also type "Create Request" in the Search Bar and select the "Create Request" task.\*

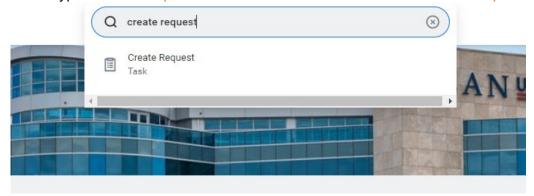

Step 4: At the next prompt select "All"

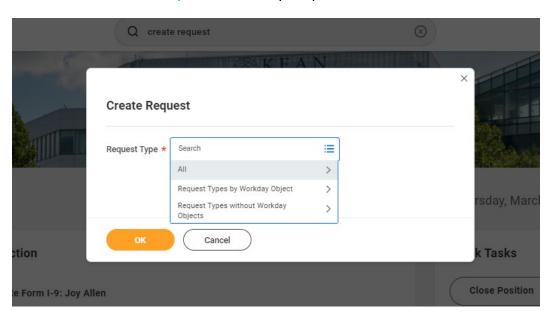

Step 5: Select Cost Center Change Request

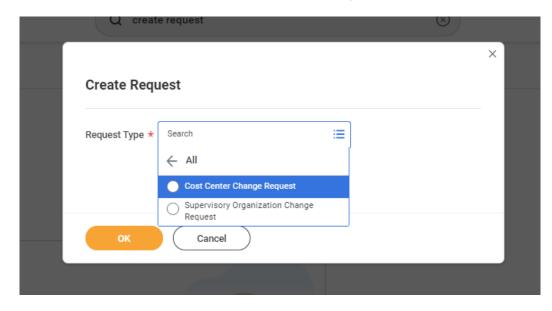

Step 6: Enter the Employee's Information on the form, and click Submit.

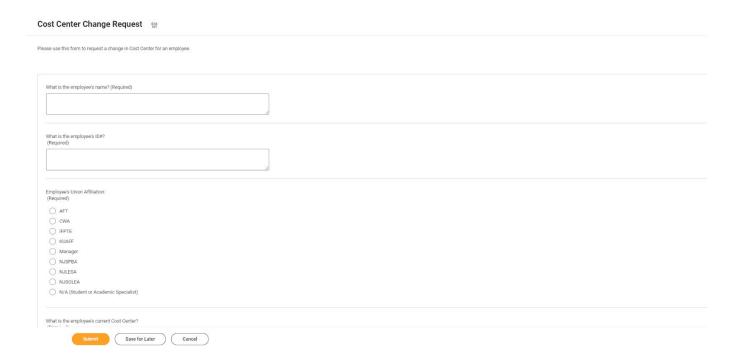

Once submitted, the Request will be routed to the Budget Office for Review and Approval. If approved, the change will be made in the system, and you will receive a system-generated notification confirming the change.

At any point in the process, you can access the "My Submitted Requests" task, located in the Requests app, to review the status of your requests.

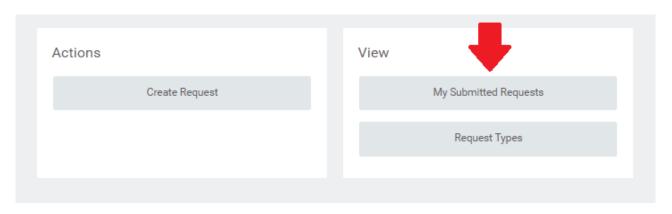

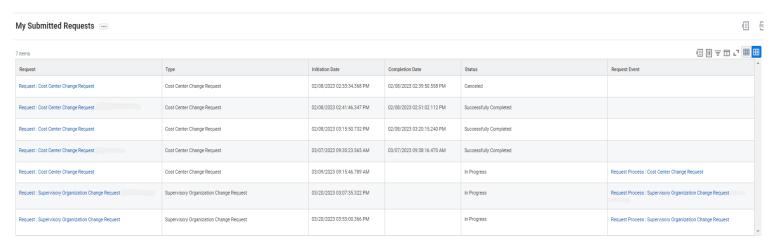